# **Component names and functions**

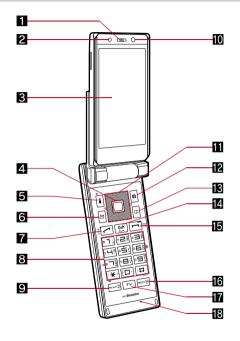

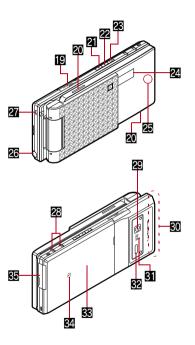

% Key illustrations are examples and may look different from actual keys.

#### 11 Earpiece

- Listen to the other party's voice.
- Listen to Record message/Voice memo.

# 2 Brightness sensor (☞ P. 117)

- The sensor detects the light of the surrounding area and automatically adjusts the display brightness and turns on/off the keypad backlight.
- Do not cover the sensor area with your hand or a sticker. May interfere with the sensor

# Main display (@P. 34)

# 4 Optical TOUCH CRUISER ( CFP. 39)

• Slide the finger to perform the same operations as those for :: of Multi-quide key.

# **5**i-mode/Operation guidance key (ア)

- Press to use i-mode (☞ P. 166).
- Press to execute the functions of the operation guidance (@P. 33).
- Press for 1+ seconds to display the i-αppli software list screen (©FP. 227).

# 6 Mail/Operation guidance key ☑

- Press to use mail functions (☞ P. 192).
- Press to execute the functions of the operation guidance (©FP. 33).
- Press twice to check new messages (@P. 203).
- Press for 1+ seconds to display a compose message screen (©FP. 192).

# 7 Start/Hands-free key ✓

- Press to make or receive a voice call
- Press to use Hands-free (© P. 57).

# 8 Dial/Text entry keys 1 to 9, 0, $\times$ , $\mp$

- Press to enter a phone number or text.
- Press 🔀 for 1+ seconds to use the Public mode (Drive mode) (©TP. 71).
- Press (#) for 1+ seconds to use the Manner mode (@P. 111).
- Press 1 to 3 for 1+ seconds to use assigned functions (©FP. 376).
- Press 5 for 1+ seconds to set font size collectively (@P. 124).

- Press 6 for 1+ seconds to place the Bluetooth on stand-by (@P. 390).
- Press 7 for 1+ seconds to record Voice memos or play Voice memos/Recorded messages (@P. 76, P. 380).
- Press (8) for 1+ seconds to start to use 2in1 or switch modes (©FP. 419. P. 420).
- Press 9 for 1+ seconds to reset Kisekae Tool settings (@P. 119).

# Multi/Supportbook key [Mar]

- Press to display Supportbook (@P. 43).
- Press to use Multi Assistant (♥ P. 366).

#### M Sub camera

- Use to shoot still pictures of yourself.
- Use to send images of yourself during a Videophone call.

- Multi-quide kev .: . □
  - Move the cursor to select an item and execute or set (@P. 33). • Press to display Menu, Redial list screen, Received calls list screen. Shortcut menu and Quick search.
  - Press for 1+ seconds to use Multi easy lock (@P. 133).
  - Press ☐ for 1+ seconds to use IC card lock (@P. 263).
  - Press for 1+ seconds to use Side key guard (@P. 134).
  - Press : for 1+ seconds to adjust the earpiece volume (©配P. 107).

# ☐ Camera/Operation guidance key ☐

- Press to activate the camera (@P. 147).
- Press to execute the functions of the operation guidance (@P. 33).
- Press for 1+ seconds to display Data box (© P. 298).

# Phonebook/Operation guidance key

- Press to use the phonebook (@P. 94).
- Press to execute the functions of the operation guidance (©FP. 33).
- Press for 1+ seconds to display the phonebook entry screen (©FP. 95).

# i-Channel/Clear key 回 (ch)

- Press to show the channel list (@P. 189).
- Press to return to the previous screen.
- Use to delete phone numbers and text.

# **I** Power/End key □

- Press for 2+ seconds to turn the power on/off (@P. 51).
- Use to end the function being used and return to stand-by display.

# 16 Eco/VeilView key ==

- Press to use the Eco mode (Power saver) (@P. 115).
- Press for 1+ seconds to use the VeilView (@P. 124).

# TV key ™

- Press to use 1Seg (© P. 270).
- Press for 1+ seconds to display the 1Seg menu screen.

# Mouthpiece/Microphone

• Sends out your own voice.

# microSD Card slot (@P. 318)

# 20 Speakers

- Emits ring tones, music, etc.
- Emits the other party's voice during hands-free operation.

# 21 Up key A

- Press for 1+ seconds with the FOMA terminal closed to activate MUSIC Player (☞P. 359).
- Use for 1Seg or MUSIC Player.

#### 22 Down kev

• Use for 1Seg or MUSIC Player.

# 28 PushTalk key ₽ (₽)

- Press to use the PushTalk phonebook (@P. 88).
- Press with the FOMA terminal closed to scroll from the beginning of i-Channel ticker in the sub display.

# 24 Sub display (© P. 34)

# 25 Called LED/Charging LED/Camera LED

- Flashes while receiving a call, etc. (@P. 121).
- Stays lit while charging (@P. 47).
- Lights while activating the camera (@P. 147).
- Flashes during shooting (@P. 149, P. 151).

#### 26 1Seg antenna (128 P. 267)

• Use to receive 1Seg.

# 27 Strap ring

# 2 Charger terminal (© P. 50)

• Terminal for recharging with the desktop holder.

#### 29 Main camera

- Use to shoot still pictures or movies (@P. 140).
- Use to send a camera image shot during a Videophone call to the other party (PP. 56).

# TOMA antenna

 An antenna is built in. To speak in better conditions, do not cover the antenna area by hand.

# 31 Sub microphone (@P. 67)

 When Noise reduction is set, use this microphone to measure surrounding noise during a voice call.

# 11 Infrared port

- Use for the Ir exchange (EPP. 333).
- Use for the Ir remote control (☞ P. 337).

## 3 Back cover (☐ P. 46)

 A radio frequency-preventing sticker is attached on the back of the back cover. Do not peel off this sticker.

# 34 FeliCa mark

- The IC card is included (The IC card cannot be removed). Use Osaifu-Keitai holding the FeliCa mark up to the scanning device (FP. 255).
- Use to send and receive data via the iC transmission (PP P. 338).

# 85 External connector terminal

- Connect to an external device such as AC adapter/DC adapter, FOMA USB Cable with Charge Function 01/02 (sold separately) (PP. 49, P. 326).
- Use a flat-plug earphone/microphone with switch (sold separately), etc. by connecting to an Earphone Plug Adapter for External connector terminal (@P. 384).

# How to open the FOMA terminal

To use the FOMA terminal, open it (normal position) or use it in the Cycloid position.

 When carrying, keeping the FOMA terminal closed as shown in the diagram for step 1 is recommended.

# Cycloid position

Open carefully with both Open the display until hands. it stops midway. 3 Rotate the display 90° to the right.

# Note

 When rotating the FOMA terminal display, do not rotate in the opposite direction or further than 90°.  When talking in the Cycloid position, use the flat-plug earphone/ microphone with switch (sold separately) or use hands-free. When talking with the earpiece, switch to the normal position.

# How to use the Multi-guide key and Operation guidance key

Use to select or execute the menus that appear in the operation guidance. The following shows the keys allotted to select or execute the menus items that appear in the guidance.

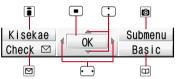

# Operation guidance menu

In the operation guidance, menus appear according to the used function and situation.

The following table describes examples of the main operation guidance menus that appear.

| OK           | Sets the selected item                                |
|--------------|-------------------------------------------------------|
| Submenu      | Displays the Submenu                                  |
| Agree        | Checks selected image, music, etc.                    |
| Back         | Returns to the previous screen                        |
| Play/Stop    | Plays/Stops i-motion, music, etc.                     |
| Full         | Displays selected images, etc. in full screen         |
| Show all     | Displays sorted files, etc. as a list                 |
| 1/1 or Zoom↓ | Displays selected images, etc. in actual/reduced size |
| Mail         | Displays the compose message screen                   |
| Send         | Sends a message                                       |

| Cancel        | Cancels the operation such as receiving a message                                                               |
|---------------|----------------------------------------------------------------------------------------------------|
| SelAll/CIrAll | Selects/Disables all selectable items<br>(Up to 50 items can be selected/disabled<br>depending on the function) |
| Page ▲/Page ▼ | Scrolls the display by page                                                                                     |
| Close         | Closes the Submenu, etc.                                                                                        |

# Viewing the display

# Main display

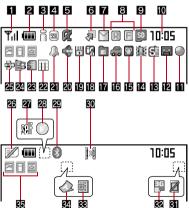

# Sub display

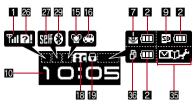

X Icons are shown in the order of main display and sub display.

# 1 Signal status

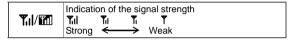

# 2 Battery level/Charging (@P. 51)

| <b>(III</b> /(III    | Battery level |
|----------------------|---------------|
| <b>→</b> □/ <b>□</b> | Charging      |

Battery icon can be changed (☞ P. 120).

# **3** i-mode/Full Browser (@P. 166, P. 289)

|  | Indicates i-mode/Full browser status |
|--|--------------------------------------|
|--|--------------------------------------|

# 4 SSL (©FP. 168)

| <b>[SSI]</b> | SSL compatible sites are viewed              |
|--------------|----------------------------------------------|
| <b>6</b> 90  | SSL compatible Internet web pages are viewed |

 When 

 appears while Multi Assistant is used, function such as i-mode, Full Browser, i-αppli or Software update is being used with Multi Assistant.

# **5** i-αppli (**2** P. 227)

| Ø  | i-αppli is being activated i-αppli stand-by is being activated     |
|----|--------------------------------------------------------------------|
| Ø  | i-αppli stand-by is set*                                           |
| фŁ | i-αppliDX is being activated i-αppliDX stand-by is being activated |
| dk | i-αppliDX stand-by is set*                                         |

Indicates that i-αppli is set as the stand-by display, but cannot be used.

# 6 Shortcut menu (@P. 376)

|   | Appears when the function can be added to the Shortcut menu |
|---|-------------------------------------------------------------|
| • | Shortcut menu                                               |

# 7 i-mode mail/SMS/Area Mail received (© P. 201)

| Indicates the status of the i-mode mail/SMS/<br>Area Mail reception<br>Indicates the status of the memory to store<br>received mail |
|----------------------------------------------------------------------------------------------------|
| received mail                                                                                                    |

Appears when Area Mail is received.

# 8 Message R/F (@P. 217)

| RFDDQ        | Indicates the reception status of the Message R/F Indicates the storage status of the Message |
|--------------|-----------------------------------------------------------------------------------------------|
| RERERE<br>RE | Indicates the storage status of the Message R/F                                               |

 The status may not always be indicated even if messages are held at the i-mode center.

# microSD Card (@P. 317)

| ☐ (gray)/ ☐ ☐ | microSD Card is inserted   |
|---------------|----------------------------|
| (pink)/       | microSD Card is being used |

# Clock display (@P. 53)

• Small clock icon can be changed (@P. 120).

# 11 1Seg being recorded (@P. 276)

| <b>3</b> | 1Seg is being recorded |
|----------|------------------------|
|----------|------------------------|

# Record message (@P. 74)

| <u></u> - | Record message is set |
|-----------|-----------------------|

# 18 Silent (18 P. 107)

| <u>@</u> | The phone ring volume [Silent] is set |
|----------|---------------------------------------|
|          |                                       |

# ☑ Vibrator (☑ P. 108)

| 灤 | Vibration mode is set |
|---|-----------------------|
|---|-----------------------|

# I Manner mode (© P. 111)

| <b>Ø/©</b> | Manner mode is set |
|------------|--------------------|
|------------|--------------------|

# 16 Public mode (Drive mode) (@P. 71)

| <b>/</b> | Public mode (Drive mode) is set |
|----------|---------------------------------|
|----------|---------------------------------|

# ■ Storage status of i-mode center (© P. 201)

| Mail being held at the center      |
|------------------------------------|
| Mail being held at the center full |

# IEIC card lock (© P. 263)

| ta/iic | IC card is locked |  |
|--------|-------------------|--|
|--------|-------------------|--|

# Restriction indicator (PP. 128, P. 134)

| ⊚¬¬/ <b>≬¬¬</b> | Secret mode is set          |
|-----------------|-----------------------------|
| <b>%</b>        | Secret data is being edited |
| Dial<br>ci      | Keypad dial lock            |

| ₩/🖶         | All lock is set                                                         |
|-------------|-------------------------------------------------------------------------|
| <b>Ā/</b> ₹ | Function lock is set                                                    |
| ₩/🖶         | Keypad dial lock and Function lock are set                              |
|             | Secret mode, Function lock and Keypad dial lock are set                 |
| (blue)/     | Side key guard, Secret mode, Function lock and Keypad dial lock are set |
| <b>A</b> /₹ | Side key guard is set                                                   |

# Mands-free ( P. 57, P. 85, P. 391)

| ⟨⊕ (red)              | Hands-free in progress           |
|-----------------------|----------------------------------|
| (green)               | USB hands-free in progress       |
| <b>Q</b> <sub>0</sub> | Bluetooth hands-free in progress |

# 21 Alarm (@P. 278, P. 369, P. 373)

| 4 | Alarm is set Schedule alarm is set* Reception reserve alarm is set* Recording reserve alarm is set* Wakeup TV is set* |
|---|----------------------------------------------------------------------------------------------------|
|---|----------------------------------------------------------------------------------------------------|

<sup>\*</sup> Appears only when an Alarm is set for that day.

# Music&Video Channel program reservation (FP. 349)

| 200 | Appears 12 hours before Music&Video Channel |
|-----|---------------------------------------------|
|     | program distribution                        |

# i-mode mail send reservation (© P. 200)

| <b>a</b> | Mail with send reservation           |
|----------|--------------------------------------|
| 52       | Mail failed to be automatically sent |

# ☑ Earphone/microphone connection (☞ P. 385)

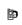

When voice/Videophone call in Auto answer setting is set to [ON] and while a flat-plug earphone/microphone with switch (sold separately) is connected When PushTalk in Auto answer setting is set to [ON]

 Appears when Auto answer for PushTalk is set even if a flat-plug earphone/microphone with switch is not connected.

# 25 USB mode (127 P. 326)

FOMA USB Cable with Charge Function 01/02 (sold separately) is connected in the Communication

# 26 FOMA card error

| Appears when FOMA card is malfunctioning or not inserted |
|----------------------------------------------------------|
| Appears when a card other than the FOMA card is inserted |

# 27 Self mode (127 P. 131)

|               | Self mode is set |
|---------------|------------------|
| (19) / (1911) | Con mode to cot  |

# 2 PushTalk (© P. 85)

| <b>(7)</b> | During PushTalk transmission |
|------------|------------------------------|
|------------|------------------------------|

# 22 Bluetooth (27 P. 390)

| <b>3</b> / <b>3</b> |
|---------------------|
|---------------------|

 $\bullet$  The Bluetooth icon does not appear during SSL page display.

# Ir exchange/Bluetooth communication/External device

| <b>]</b> ))[ | Data is communicated with another device using the Ir exchange function (電P. 333) |
|--------------|-----------------------------------------------------------------------------------|
|              | Data is sent using the Ir remote control (@PP. 337)                               |

| (j)))     | Data is communicated with another device using the Bluetooth function (PPP. 394) |  |  |  |
|-----------|----------------------------------------------------------------------------------|--|--|--|
| 8         | Connected to commercially available Bluetooth compatible keyboard (PP. 393)      |  |  |  |
| ∰ (green) | Connected to an external device and transmitting packets                         |  |  |  |
| 評 (red)   | Connected to an external device and sending/<br>receiving packet data            |  |  |  |
|           | Connected to an external device and transmitting 64K data                        |  |  |  |

# 31 VeilView (@P. 124)

 The VeilView icon does not appear during International roaming or while 1Seg is recorded.

# 32 3G/GSM (12 P. 437)

| (green)                                             | 3G network (Packet transmission available)           |
|-----------------------------------------------------|------------------------------------------------------|
| (red) 3G network (Packet transmission not available |                                                      |
| GPRS                                                | GSM/GPRS network (Packet transmission available)     |
| CERN                                                | GSM/GPRS network (Packet transmission not available) |

# Status of Comics setting (@P. 343)

| Ē | Frame display is set |
|---|----------------------|
| ō | Page display is set  |

 Status of Comics setting icon does not appear during hands-free operation.

# ☑ ToruCa (☑ P. 257)

| 4 | Unread ToruCa |
|---|---------------|
|   |               |

 The ToruCa icon does not appear during hands-free operation or e-comic display.

# 题Multitask (喧P. 366)

Indicates functions that are running.

• While two or more functions are running, the Multitask icon appears also in the sub display.

| 8   | Four or more applications are running            | <b>A</b> | Camera (still picture)                           |
|-----|--------------------------------------------------|----------|--------------------------------------------------|
|     |                                                  |          | Camera (movie)                                   |
| Œ   | Videophone                                       |          | Character reader (OCR)                           |
|     | Voice call                                       |          | Bar code reader                                  |
|     | Phonebook                                        |          | Card reader                                      |
|     | PushTalk/                                        |          | Shotdeco                                         |
|     | PushTalk phonebook                               | 2        | Voice recorder                                   |
|     | Modem transmission                               |          | Schedule                                         |
|     | (appears during data transmission)               | A        | Text memo                                        |
| Đ   | Software update                                  |          | Calculator                                       |
| *   | Bluetooth function                               |          | Manga&BookReader                                 |
|     | Receive via Ir exchange,                         | Q        | Quick search                                     |
| • 🔊 | iC transmission, USB and Bluetooth communication | ø        | ToruCa                                           |
| Œ   | i-αppli                                          |          | Alarm                                            |
|     | i-mode, i-Channel, WEB mail                      | ð        | Timer                                            |
|     | Full Browser, Internet movie player              | 9        | microSD manager                                  |
|     |                                                  | <b>*</b> | General settings                                 |
|     | Mail, SMS, Message R/F,<br>Check new message     |          | Record message/<br>Voice memo                    |
|     | Mail/Decome-Anime/SMS                            |          | Document Viewer                                  |
|     | being composed                                   |          | 1Seg                                             |
| 1   | Received calls/Received messages history         | <b>#</b> | Reception reserve/Recording reserve alarm sounds |
|     |                                                  |          |                                                  |

|  | Redial/Sent messages history | D | Data box, Music&Video<br>Channel |
|--|------------------------------|---|----------------------------------|
|  | Own number                   |   |                                  |

# 66 Operation in progress

|   | A screen other than stand-by appears in the main |
|---|--------------------------------------------------|
| _ | display                                          |

# Note

- microSD Card is referred to as [microSD] or [SD] on the FOMA terminal (PFP. 317).
- Some of the screen shots in this manual have been modified or abbreviated.
- The display for the FOMA terminal is manufactured using high-precision technology, but it may occasionally contain dots that fail to light or that remains permanently lit. This is not a malfunction.
- The display time of sub display follows the light duration setting.

# Checking notices with stock icon

Display stock icons in stand-by when a call is missed or new mail is received. In stand-by, select stock icons to check notice details.

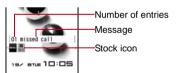

# Stock icon type

| Icon     | Message                                                     | Page  |
|----------|-------------------------------------------------------------|-------|
| <b>6</b> | xx missed call*1                                            | P. 74 |
| <u></u>  | Recorded messages •xx message/ •xx message  xx voice mail*1 |       |
| <u>^</u> |                                                             |       |

| Icon        | Message                                   | Page           |
|-------------|-------------------------------------------|----------------|
| $\boxtimes$ | xx mail message*2                         | P. 201, P. 222 |
| Ŕ✓          | xx New Message R                          | P. 217         |
| É           | xx New Message F                          | P. 217         |
| 4           | xx new ToruCa                             | P. 257         |
| •           | New auto send result                      |                |
|             | Update complete                           | P. 491         |
| O           | Check update                              | P. 491         |
| U           | Update required                           | P. 489         |
|             | Check for update                          | P. 490         |
| ♣\$•        | USB mode setting                          | P. 326         |
| <b>III</b>  | Download successful (Music&Video Channel) |                |
| ×           | ★ Download failed (Music&Video Channel)   |                |
| ¥           | ¥ Charge limit exceeded                   |                |
| MENU        | MENU Custom menu/Basic menu/Menu*3        |                |

- \*1 When the 2in1 mode is set to [Dual mode], the number of [A mode] and [B mode] appears each.
- \*2 When the 2in1 mode is set to [Dual mode], the total number of [A mode] and [B mode] appears.
- \*3 The message that appears differs depending on the menu screen or position.
- 1 In stand-by, a stock icon appears .
- 2 Select the stock icon •.
  - After the details are checked, the stock icon and message disappear.

#### Note

 Stock icons do not appear while the i-motion set as stand-by is played or the i-αppli stand-by is being activated.

# **Optical TOUCH CRUISER**

Use the Optical TOUCH CRUISER to perform the same operations as those for  $\bigcirc$  of Multi-guide key (e.g. moving the cursor or scrolling the screen).

- Move the pointer or cursor just as covering the whole operating range of the Optical TOUCH CRUISER with finger.
- The pointer or cursor moves in conjunction with sliding of the finger.

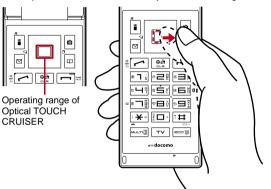

# Note

- In the following cases (screens), the Optical TOUCH CRUISER is not available. However, when the Submenu appears, the pad can be operated.
  - Stand-by
- i-αppli
- Dial input screen
- Character reader, Bar code reader, Card reader screen
- While making, receiving or during the voice call/Videophone call/PushTalk, etc.

# Moving the pointer

In the Custom menu screen or while i-mode or Full Browser is connected, move the pointer ( $\mbox{$\ensuremath{\langle h$}}$ ,  $\mbox{$\ensuremath{\rangle }$}$ , etc.) up/down, left/right or diagonally to select an item.

- In some Custom menus, the pointer shape varies or the pointer is not supported.
- The pointer moving speed varies depending on the finger sliding speed.

# F-mode +-appil Camera Mail ting Pro too Gallusers 23 box Masspot 15eg Lifekit Music ALMaa G Gasera

e.g.) Custom menu screen

# ■ Moving the cursor

In the Basic menu or Submenu, move the cursor up/down and left/right in the same way as  $\bigcirc$  of Multi-guide key.

• When there are multiple pages, move the cursor to switch the pages.

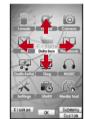

e.g.) Basic menu screen

# When using the Optical TOUCH CRUISER

- Do not operate the Optical TOUCH CRUISER using a pointed metallic object such as a pen tip. May cause scratches or a failure of the sensor.
- Note that putting a sticker, etc. to the operating range may cause a malfunction.

# Setting the Optical TOUCH CRUISER <TOUCH CRUISER set>

- Setting whether to use the Optical TOUCH CRUISER
- In the Custom menu, select [Settings] [General settings] [TOUCH CRUISER set] [Usage settings].
- Select the setting ▶ ■.
- Setting the pointer speed/scroll speed
- 1 In the Custom menu, select [Settings] [General settings] [TOUCH CRUISER set].
- → Select an item 
  → ■.
- 3 Select the speed ▶ ■.

# Menu settings and selections

Set, change or save functions from the menu screens.

The explanations in this manual are based on how to retrieve a function from the Custom menu.

# Setting the start menu <Menu priority>

Set the start menu that displayed when 
is pressed while displaying the stand-by in the normal position.

| Start menu  | Characteristics                                                                                                    |  |  |
|-------------|----------------------------------------------------------------------------------------------------|--|--|
| Custom menu | The preset Kisekae Tool (管P. 117) can be selected and set. Each Kisekae Tool consists of different functions and designs. Kisekae Tools can be downloaded from sites and used.  Preset Kisekae Tools  Silver Black Pink  シンプル(Simple)  ダイレクトメニュー  ※ Preset Kisekae Tools differ depending on the FOMA terminal handset color. |  |  |
| Basic menu  | the Basic menu, input the function number, which is signed to each function, to quickly retrieve the nction to be used.  Assigned function numbers © P. 442                                                                                                    |  |  |

- - In the Custom menu/Basic menu: Press 📵 🕨 [Menu priority].
- 2 Select the start menu ▶ ▶ [Yes].

# ■ Switching the set start menu temporarily

Switch the start menu temporarily. When the stand-by display reappears, the start menu returns to the one set in Menu priority. Use the Shortcut menu to retrieve saved functions quickly and the Horizontal display menu to select the menu in the Cycloid position. Other functions can also be saved in the Shortcut menu (128 P. 376).

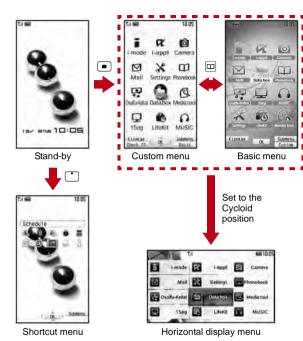

# Note

- To display the Horizontal display menu, press while displaying the stand-by in the Cycloid position.
- To return to the stand-by, set to the normal position while displaying the Horizontal display menu.

# Retrieving a function from each menu

- For details on operating shortcut menu @P. 376
- For details on the available functions © P. 442
- Use : and the Optical TOUCH CRUISER in all menus.
- Press the dial key corresponding to the menu item number (1, 2, 3, etc.) to select a function. However, in the Custom menu/Horizontal display menu, a function may not be selected by using the menu item numbers.
- The method for selecting functions may differ depending on the Kisekae Tool set for the Custom menu.
- Press R to re-select a function, and the previous screen reappears. Press T to return to stand-by.

When a stock icon ( P. 38) appears in stand-by, select **MENU** to show the each menu.

Retrieving from the Custom menu/Horizontal display menu

# Example: Activating 1Seg with Multi guide key or Optical TOUCH CRUISER

- For the , use the Optical TOUCH CRUISER to select an item.
- The following shows the screen operated with the Optical TOUCH CRUISER.

#### In the Custom menu

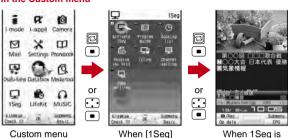

# In the Horizontal display menu

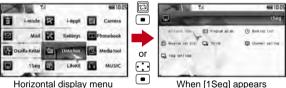

appears

Horizontal display menu

activated

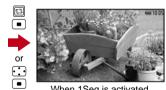

When 1Seg is activated

# Retrieving from the Basic menu

# Example: Activating 1Seg by entering function numbers

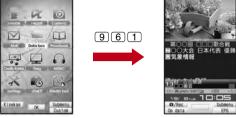

Basic menu

When 1Seg is activated

# Note

• When the Custom menu image is changed by Kisekae Tool, the operation may differ from the description in this manual. In this case, switch the menu screen to the Basic menu (PP P. 40) or perform Reset menu screen (@P. 119).

# Supportbook

# Displaying the Supportbook

Use this function for unsure operations. After the Supportbook appears, check the explanation and operation procedures of each function. In addition, directly start functions that were looked up in the Supportbook.

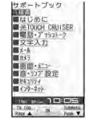

- In stand-by, press ௗ.
- Select a menu or item ▶ ■.

# **Related Operations**

Start functions directly from the Supportbook
In the details screen, select the function to start > • | Yes].

# **FOMA** card

# Using a FOMA card

A FOMA card is an IC card that records personal information, such as phone numbers. A FOMA card can store phonebook data and SMS. By switching FOMA cards, multiple FOMA terminals can be used for different purposes as needed.

 If a FOMA card is not inserted, transmission functions such as voice/Videophone calls, PushTalk transmission, i-mode, mail transmission and packet transmission are not available on the FOMA terminal. In addition, 1Seg cannot be watched.

# Inserting and removing

 Before inserting or removing the FOMA card, turn off the power, position the back facing upwards and remove the battery pack.
 Close and hold the FOMA terminal firmly with your both hands.

# Inserting

- Hold the FOMA card with the IC facing down and set as shown below (11).
- Notch IC (gold)
- Insert the card into the position 2.

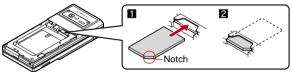

# Removing

- 1 As shown below, pull the FOMA card out straight while pressing the card from above.
  - Do not allow the FOMA card to fall when removing it.

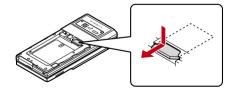

# Note

- Inserting or removing the FOMA card forcibly may damage the card. Use caution.
- Refer to the FOMA card user's guide for more information on the FOMA card.
- Do not misplace the FOMA card once it is taken out.

# **Security codes**

The FOMA card has a "PIN1 code" and a "PIN2 code". Both are set to [0000] by default but can be changed to a four- to eight-digit number by the user (128° P. 128).

# FOMA card security functions <FOMA card security functions>

The FOMA terminal has built-in FOMA card security functions (FOMA card restriction functions) as functions for protecting personal data and files.

- When the FOMA card is inserted into the FOMA terminal and data
  or files are retrieved using any of the following methods or when
  i-αppli is running, FOMA card security functions are automatically
  set in the retrieved data or files.
  - When a file such as an image, melody or PDF is downloaded from a site or Internet web page
  - When a site or Internet web page is saved as a screen memo
  - When i-mode mail with a file attached is received
  - When i-appli is running
- Data, files or software with FOMA card security functions run only when in use with the FOMA card inserted at time of acquisition.
   Display, play, attach to i-mode mail, run software, send data using Ir function and iC transmission function, and copy to microSD Card can be executed.

- The following indicates the data for which FOMA card security is set.
  - Melody
- Image (including animation and Flash movie)
- Screen memo
- Chaku-uta®/Chaku-uta full®
- Chara-den
- File attached to Message R/F
- i-motion
- ToruCa (details) image
- PDF data
- ToruCa (details) illiage
- Kisekae Tool
- Image inserted to Deco-mail or signature
   Videophone picture memo
- Machi-chara
- i-αppli (including i-αppli stand-by)
- Download dictionary
- Contents transfer compatible data
- Image in Message R/F
- Music&Video Channel program
- Deco-mail template with data which FOMA card security functions are set
- Decome-Anime Template
- e-book/e-dictionary/e-comic saved in the [Comic] folder
- File attached to i-mode mail other than the following
  - ToruCa
- · Phonebook · Schedule
- Bookmark
- Documents
- "Chaku-uta" is a registered trademark of the Sony Music Entertainment (Japan) Inc.
- The following indicates the settings saved in FOMA card.
  - Own number

■ PIN setting

■ Select language

■ SSL certificates

■ SMS center

- SMS expiry
- SMS input character
- The above operations cannot be performed if the FOMA card inserted at time of data/file retrieval or i-αppli startup is replaced with a different FOMA card.

 Explanation that follows refers to the FOMA card inserted at time of data/files retrieval as "one's own FOMA card" and other FOMA cards as "another's FOMA card".

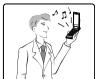

One's own FOMA card security functions are set for downloaded data, files attached to received mail and i-αppli that have been run, allowing viewing and playback of data.

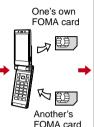

Different FOMA card inserted

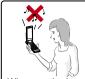

When another's FOMA card is inserted, data with one's own FOMA card security functions set cannot be viewed or played back.

# Note

- When one's own FOMA card is replaced with another's FOMA card, the data or files for which FOMA card security functions are set cannot be set as stand-by displays or ring tones.
- When a FOMA card is replaced with another's FOMA card, FOMA card security functions are activated and if data or file retrieved from a site is set as the stand-by display or ring tone, the setting is reset to the default. When one's own FOMA card is re-inserted, the setting returns.

# Example: When setting [Melody A], for which FOMA card security functions are set, as a ring tone

When one's own FOMA card is taken out or is replaced with another's FOMA card, ring tone returns to default setting. When one's own FOMA card is put back, the ring tone returns to [Melody A].

- FOMA card security functions cannot be set for data received using Ir exchange or data transmission functions, and still pictures/ movies, etc. shot with the FOMA terminal.
- It is possible to move or delete data or files for which FOMA card security functions are set even when another's FOMA card is inserted.
- Running i-αppli by selecting highlighted text in i-mode mail details screen cannot be performed or retrieved when FOMA card security functions are set.
- If the FOMA card is replaced with another's FOMA card after i-αppli stand-by is set, the set i-αppli cannot be activated in stand-by, and the image set in Stand-by display appears.

# FOMA card type

Note the following differences between "FOMA card (blue)" and "FOMA card (green/white)" used on the FOMA terminal.

| Function                                                           | FOMA card<br>(blue) | FOMA card (green/white) | Page   |
|--------------------------------------------------------------------|---------------------|-------------------------|--------|
| Number of phone number digits available in the FOMA card phonebook | Up to 20 digits     | Up to 26 digits         | P. 95  |
| Client certificate operations for FirstPass                        | Not available       | Available               | P. 185 |
| Use of WORLD WING                                                  | Not available       | Available               | P. 432 |
| Service number                                                     | Not available       | Available               | P. 417 |

## About WORLD WING

WORLD WING is a DOCOMO FOMA international roaming service that makes it possible to use the mobile phone number registered in Japan to make and receive calls even overseas by the FOMA card (green/white) and supported FOMA terminal.

- If subscribed to the FOMA service after September 1, 2005, subscription for "WORLD WING" is not required. However, if subscription for "WORLD WING" is canceled at or after subscription for the FOMA service, subscription for "WORLD WING" is required again.
- If subscribed to the FOMA service before August 31, 2005 but not subscribed to "WORLD WING", subscription for "WORLD WING" is required.
- Some payment plans are not available.
- When the FOMA card (green/white) is lost or stolen overseas, promptly contact DOCOMO and conduct a procedure for canceling the use of service. Refer to General Inquiries on the back of this manual for inquiries. Note that transmission/calling charges after the FOMA card is lost or stolen are incurred to the subscriber.

# Inserting and removing the battery pack

Use the battery pack SH18 exclusive to the FOMA terminal.

 Turn off the power, close the FOMA terminal, and hold it in your both hands before inserting or removing the battery pack.

# Inserting

1 Lightly push the back cover in the direction of the arrow (11), slide approximately 3 mm (12) and remove the back cover (13).

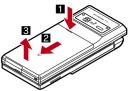

# Insert the battery pack (4).

 The FOMA terminal has tabs that make it easy to insert. Attach the battery pack with a recycle mark side faced up.

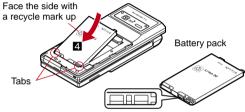

Battery pack connector terminal side

# 3 Reattach the back cover (5).

 Position the back cover as shown in the illustration and then push the back cover and slide into place.

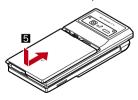

# ■ Removing

1 Follow step 1 of "Inserting" to remove the back cover.

# ? Remove the battery pack.

 The battery pack has a tab that makes it easy to remove. Press the tab with your fingers without placing too much force. Lift up the battery pack to remove.

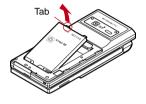

# Note

- Using unnecessary force when inserting or removing the battery pack may damage the connector terminal for the battery pack (charger terminal) on the FOMA terminal.
- Firmly close the back cover. If not closed firmly, the back cover may come off and the battery pack may fall out due to vibration.

# Charging

# Cautions when charging

The battery pack is not fully charged at the time of purchase. Be sure to charge the battery using the exclusive AC or DC adapter (sold separately) before use.

# ■ Estimated charge times and LED display

The following figures are estimated times for charging an empty battery pack with the FOMA terminal turned off.

| FOMA AC Adapter 01/02 | Approx. 120 min |
|-----------------------|-----------------|
| FOMA DC Adapter 01/02 | Approx. 120 min |

- Charging LED illuminates in red while charging, and it turns off when charging is completed.
- Check that the battery pack has been properly inserted when charging LED flashes red. The LED also flashes red when the battery pack has reached the end of its service life.
- The battery pack can also be charged with the FOMA terminal turned on (♣☐ on the display flashes during charging).
   When charging is completed, charging LED turns off, and ♣☐ on the display changes to •☐.
- When the battery becomes warm, charging may automatically stop even if the battery has not been fully charged. Charging resumes after the temperature lowers to an appropriate temperature. While charging is stopped, charging LED turns off ( an on the display flashes while stopped).

# Estimated times of use when fully charged

| Continuous talk time | FOMA/3G           |                         | Voice call: Approx. 200 min<br>Videophone call: Approx. 110<br>min |
|----------------------|-------------------|-------------------------|--------------------------------------------------------------------|
|                      | GSM               |                         | Voice call: Approx. 170 min                                        |
| Continuous stand-by  | FOMA/<br>3G       | 3G/GSM setting:<br>3G   | When mobile: Approx. 390 hr                                        |
| time                 |                   | 3G/GSM setting:<br>AUTO | When mobile: Approx. 360 hr                                        |
|                      |                   |                         | At rest: Approx. 555 hr                                            |
|                      | GSM               | 3G/GSM<br>setting: AUTO | At rest: Approx. 290 hr                                            |
| 1Seg watch           | Seg watching time |                         | Approx. 240 min                                                    |

- Continuous talk time is estimated as the usage time at normal transmission signal strength, and continuous stand-by time is estimated as the usage time while moving with the FOMA terminal folded at normal signal strength. Talk/stand-by time may be reduced by about half depending on conditions including battery level status, stand-by display. Power saver mode, Missed call notice and New unread mail notice settings, temperature and other environmental conditions, and signal strength (no signal or weak signal). Using i-mode reduces talk (transmission)/stand-by time. When i-Channel is subscribed, information is automatically received and updated, so talk (transmission)/stand-by time will be reduced. In addition, when shooting or editing an image, watching 1Seg, composing i-mode mail, activating the downloaded i-αppli or the i-appli stand-by, or using MUSIC Player or Bluetooth function, the talk (transmission)/stand-by time will be shorten even if calls or i-mode transmission are not made. Some i-αppli software may continue transmission even after downloading. To avoid this, set not to connect in advance.
- The actual usage time is a combination of stand-by time and talk time, and the longer the talk time, the shorter the stand-by time becomes.
- 1Seg watching time depends on conditions including battery level status, functions used, temperature and other environmental conditions.

# Battery pack service life

- Battery pack is a consumable product. Service time per charge is gradually reduced every time the battery is charged.
- When service time per charge is reduced to about half of the default time, this means that the battery pack is approaching the end of its service life. In such a case, it is recommended to replace the battery pack as soon as possible. Depending on usage, the battery pack may swell as it approaches the end of its service life but this will not cause problems.
- If i-αppli, Videophone, or 1Seg is used while charging for a long time, the service life of the battery pack may become shorter than estimated.

 To protect the environment, return used batteries to NTT DOCOMO, any DOCOMO retailer, or a recycling agency.

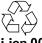

Li-ion 00

# About charging batteries

- Refer to user's guide of FOMA AC Adapter 01/02 (sold separately), FOMA AC Adapter 01 for Global use (sold separately), or FOMA DC Adapter 01/02 (sold separately).
- FOMA AC Adapter 01 covers only 100 VAC. FOMA AC Adapter 02/ FOMA AC Adapter 01 for Global use covers from 100 VAC to 240 VAC.
- The shape of the plug for the AC adapter is for 100 VAC (for domestic use). To use the AC adapter of 100 VAC to 240 VAC overseas, a conversion plug adapter that is compatible with the voltage of your country of stay is required. Do not use a transformer for use overseas to charge the battery.

# Cautions while charging

- Do not charge for long periods of time with the power left on. If the FOMA terminal is left on after charging is complete, the battery pack charge decreases.
   In such cases, the AC or DC adapter charges the battery again.
   However, depending on when the FOMA terminal is disconnected from the AC or DC adapter, the battery charge level may be level the
  - from the AC or DC adapter, the battery charge level may be low, the battery alert tone may sound, or the battery may only be usable for a short time.
- When the battery is empty and terminal is recharging, charging LED may not illuminate immediately.
- If the alert tone sounds and the power cannot be turned on, charge the battery for a while.
- If the battery empty alert is displayed and charging begins within 60 seconds of the alert tone, the status returns to normal.
- While charging, terminal may not turn on even when charging LED is illuminated in red. Charge longer and try turning power on again.

- Frequently recharging the battery when its power is still remaining enough may shorten the life of the battery pack. It is recommended to use the battery to a certain level before recharging.
- The battery pack cannot be charged by itself.

# Charging using the AC adapter/DC adapter

[Read "FOMA AC adapter 01/02 (sold separately) and FOMA DC adapter 01/02 (sold separately) user's guide" carefully.]

- Battery pack can be charged with FOMA terminal open or in the Cycloid position.
- Open the external connector terminal cover (1) and insert the AC or DC adapter connector horizontally into the external connector terminal (2).

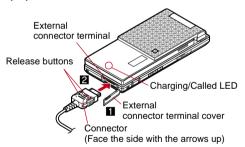

 Check the direction (see diagram) of the connector, keep it parallel with the FOMA terminal and firmly push all the way in until it clicks.

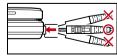

When insert the AC adapter power plug into an outlet or insert the DC adapter power plug into a car cigarette lighter socket, charge start sound is heard, charging LED illuminates, and charging starts.

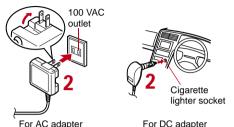

- 3 When Charge end sound is heard and charging LED turns off, charging is complete.
  - When removing the connector, always hold the release buttons on both sides (1) and unplug it by pulling out horizontally (2).

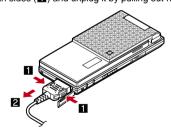

# Note

- Do not forcibly insert or remove. May cause damage to the external connector terminal and the connector.
- Pull the adapter out of the outlet or cigarette lighter socket if it will not be used for a long time.
- Do not forcefully pull the external connector terminal cover. May damage the cover.
- Do not place objects near the FOMA terminal when charging. The FOMA terminal may be damaged.

# When using a DC adapter

- The DC adapter should only be used in negative grounded vehicles (12 and 24 VDC).
- Do not use with the car engine shut off. May drain the car battery.
- The DC adapter fuse (2A) is a consumable. For replacement, purchase a new fuse at a local automobile supply shop.
- Refer to the FOMA DC Adapter 01/02 user's guide for details.

# Charging using the desktop holder

# [Read "Desktop holder SH20 (sold separately) user's guide" carefully.]

- Battery pack can be charged with the FOMA terminal open or in the Cycloid position.
- 1 Face the side with the arrows of the AC adapter connector up and insert it into the connector terminal of the desktop holder.
  - Keeping the connector parallel with the desktop holder, firmly push it all the way in until it clicks.
- 2 Insert the AC adapter power plug into an outlet.
- 3 Place the FOMA terminal into the desktop holder. Charge start sound is heard, Charging LED illuminates, and charging starts.

 Place the FOMA terminal as the figure shows (11), and push it in the direction of the arrow (2) until it clicks.

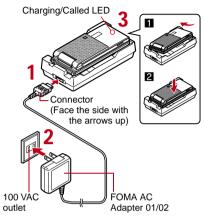

- 4 When Charge end sound is heard and charging LED turns off, charging is complete.
  - Hold the desktop holder and lift the FOMA terminal out.

#### Note

- Pull the AC adapter out of the outlet when left unused for a long period of time.
- When Charge start sound is not heard or when charging LED does not illuminate, check that the FOMA terminal is placed securely in the desktop holder (except when terminal is turned off, Manner mode is set or Charge start sound is Silent).
- When placing the FOMA terminal in the desktop holder, be careful that the strap is not caught in between the handset and the desktop holder.

# **Battery level**

# How to check the battery level

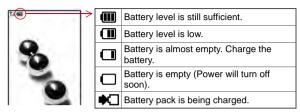

# Checking the battery level with sound and display

1 In the Custom menu, select [Settings] ▶ [General settings] ▶ [Check status] ▶ [Battery level].

| Graphic | -                             | -                       |                                              |
|---------|-------------------------------|-------------------------|----------------------------------------------|
| Sound   | Three beeps                   | Two beeps               | One beep                                     |
| Status  | Battery is sufficiently full. | Battery is running low. | Battery is almost empty. Charge the battery. |

- Wait approximately 2 seconds and the display disappears.
- The battery level sound is heard at the volume set in Key/ Standby i-motion (27 P. 108).

# If the battery runs out

[Battery empty. Unsaved data will be lost. Ending current operation] appears if battery starts to run out (Press • to clear the message). After a while, an alert tone sounds. The warning screen stating that the

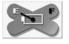

battery runs out appears, handset operations are disabled and power turns off after approximately 60 seconds.

- During a voice/Videophone call, the alert tone sounds and [Battery
  empty. Unsaved data will be lost. Ending current operation]
  appears. The call is disconnected after approximately 20 seconds.
  At the same time, the screen above appears and after
  approximately 60 seconds, the power turns off.
- Alert tone does not sound when Manner mode or Public mode (Drive mode) is set (Alert tone sounds during a call).

#### Power ON/OFF

# Turning the power on and off

# Turning the power on

- 1 Press (for 2+ seconds).
  - It may take some time for the wakeup screen to appear.
  - The wakeup screen appears followed by the initial settings screen. Proceed to Initial setting (2 P. 52).

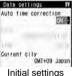

nitial settings screen

 If initial settings have been completed, the screen shown on the right appears when power is turned on. This screen is called the "stand-by display".

#### Welcome mail

- To check a welcome mail: In stand-by, press
   ▶ select the stock icon ☑ (mail message)
  - For details on the following operations © P. 205

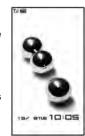

Stand-by display

# Note

- If initial settings are not yet completed, the setting screen appears every time the power is turned on.
- If the FOMA card is not inserted, [Insert UIM] and a FOMA card error appear (@P. 36).
- When [Enter PIN1 code] appears, enter the PIN1 code (BP. 128).
- When a FOMA card is replaced with a new card, the terminal security code (four to eight digits) must be entered after turning on the terminal. If a correct terminal security code is entered, stand-by display appears. When a wrong terminal security code is entered five times, the power is turned off. However, turning on the power again is possible.
- When sappears, the handset is outside the service area or in a place with no signal. Move to a place where the icon disappears.

# Turning the power off

- 1 Press 🕝 (for 2+ seconds).
  - It may take some time for the power to be turned off (The end screen appears on the display until the power is turned off).

# Select language

# Switching the display to English

- 1 In the Custom menu, select [設定] ▶ [一般設定] ▶ [Bilingual] ▶ [English].
  - To switch the display language from English to Japanese: In the Custom menu, select [Settings] ▶ [General settings] ▶ [Select language] ▶ [日本語].

#### Note

 If a FOMA card is inserted, settings are saved to the FOMA card as well. When the setting of the FOMA terminal handset and the setting of the inserted FOMA card are different, the setting in the FOMA card is prioritized.

# Initial setting

# Making the initial setting

The initial settings screen appears automatically when the power is turned on for the first time. Each setting item can also be set from Menu (When the initial settings are complete, the stand-by display appears).

- Date and time settings
- Change terminal security code
- Key/Standby i-motion
- Font size settings
- When items that have not been set remain, the setting screen appears every time the power is turned on.
- Set the date and time (@P. 53).
  - Set the date and time from 00:00 January 1, 2001 to 23:59
     December 31, 2050.
- 2 Register a terminal security code (@P. 127).
- 3 Set the Key/Standby i-motion (@P. 108).
- 4 Set the font size (@P. 123).

 When the initial settings are complete, the software update function confirmation screen appears. Read the description and select [Agree] (When the initial settings are made from the menu or the software update is set to other than [auto-update], the confirmation screen does not appear).

# Note

Press to cancel the initial settings.

# Date settings

# Setting the date and time

Set the date and time on the FOMA terminal. Set to automatically correct the date and time.

In the Custom menu, select [Settings] [General settings]
[Date settings].

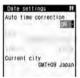

- 2 Select the [Auto time correction] field ▶ ▶ select the setting.
  - Select [ON] ▶ ■.

  - When entering month, day and time, add 0 before numbers one through nine (example: 01, 02, 03, etc.).

# Note

 The date and time that are set are saved even if the battery pack is removed, but if the battery pack remains removed for approximately a week or more or the battery remains empty, the settings may be reset. When this happens, set again after charging the battery.

- If the date and time are not set correctly, the following functions cannot be used properly.
- Redial, Received calls
- Alarm Schedule
- SSL (authentication) i-d
- Starting i-αppliDX
   Machi-chara
  - X
- Auto power ON/OFF
- i-αppli Auto start
- Reception, Recording
- Record message (voice), Record message (Videophone calls)
- Camera image titles/shooting date
- Playback or view of i-motion/music data/e-comic with replay restrictions

# When Auto time correction is set to [ON]

- The FOMA automatically adjusts the time by connecting to the DOCOMO network's time information.
- When time difference is adjusted, [Time adjusted] appears. When Auto time correction is set to [ON], the time is sometimes not adjusted for a while. To activate Auto time correction, turn off FOMA terminal power and restart.
- Time is not adjusted depending on the signal status.
- Time may be off by a few seconds.
- When time difference is adjusted overseas, the local time and date and name appear in Redial, Received calls, Received/Sent messages history (SMS only), and Received/Sent messages list. The received/sent messages are not displayed in order of the displayed time and date but the mail reception/send.
- the date order display is set for the Unsent messages, unsent messages are displayed in the order of the displayed time and date.
- Time correction may not be performed depending on the overseas network.
- During overseas use, Japan time and local time (or time set in City) appear in the dual display except for the following cases.
  - When Auto time correction is set to [ON] and time correction information is not being received from an overseas network
  - When Auto time correction is set to [OFF] and City is set to the city in the same time zone as Japan

# Related Operations

# Change the time zone manually <City>

In the Date settings screen, select the [Auto time correction] field • • • [OFF] • • • select a time zone • • select a city • • • • • •

# **Notify caller ID**

# Sending your own phone number to the other party

Display your number (caller ID) on the other party's phone (display) when making a voice/Videophone call or transmission PushTalk.

- Handset number (caller ID) is important personal information. Be very careful about your caller ID setting.
- The Notify caller ID function is available only on compatible phone devices.

# Setting up Notify caller ID/No caller ID in advance

- 1 In the Custom menu, select [Settings] | [NW Services] | [Notify caller ID] | [Notify caller ID].
- Select the setting.
  - To notify caller ID: Select [Yes].
  - To not notify caller ID: Select [No].

# Note

• Notify caller ID cannot be set from outside the service area.

# **Related Operations**

# Check the Notify caller ID setting

In the Custom menu, select [Settings] [NW Services] [Notify caller ID] [Check setting].

#### Own number

# **Checking your phone number**

1 In the Custom menu, press ①.

# Note

- When a change for the Number B of 2in1 or a FOMA card exchange (2in1 subscriber → 2in1 subscriber) is performed, use any of the following methods to obtain the correct Number B.
  - Set 2in1 function OFF and then perform 2in1 setting again to set 2in1 function ON
     Check the 2in1 subscription
- When a FOMA card exchange (2in1 subscriber → 2in1 nonsubscriber) is performed, set 2in1 function OFF.

# **Related Operations**

# Show a phone number during voice call

# Show a phone number during a Videophone call

In the Dual mode (while using 2in1), switch between own numbers of Number A and Number B

In the Own number screen, press 3.